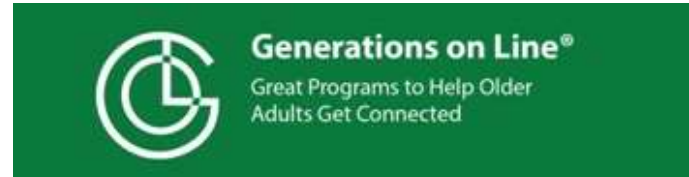

**Steps to Getting Your Tablet Connected to Your WiFi**

**Be sure to complete the blanks where indicated before you provide this to your friend/relative.** 

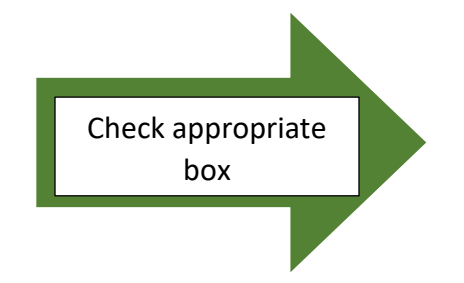

**Your tablet is an:**

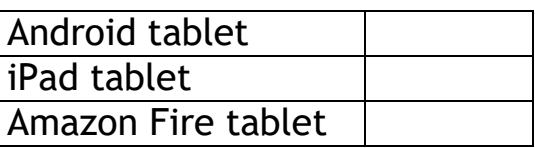

Think of it as the steps to get your tablet to connect with the Internet (through the air, like a radio signal) so the tablet can work for you!

**Turn on your tablet** - There is a power button along the edge of your tablet. Each tablet is different. Your friend or family member may have it labeled for you.

- Press and hold this button until your tablet's screen comes "alive." (This may take a few moments if the tablet is turned off)
- NOTE if your tablet's screen turns black at any time, simply press on this button again and it will "wake" it back up.

**Tapping -** To interact with the tablet you use a light tap on the screen. To think of the tap pressure you need, think of giving a baby's nose a tap while saying "Boop"; use this speed and pressure when you tap.

You have to use the ball of your finger; not your fingernail.

- If your hands have arthritis or are very cold you may need to use a stylus. A stylus is a pen-like device you use to tap the screen.
- The little pictures you see on the screen are called icons or apps ("app" is short for applications)

## **Step-By-Step- How to Access Wireless Internet (WiFi) on your tablet**

1. Tap on the Settings app, it may look like one of the images below:

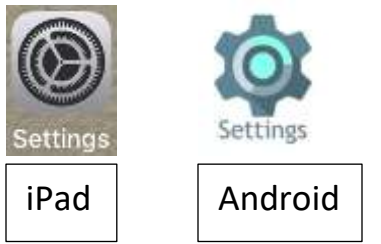

- 2. Next >Tap on Word **WiFi.** It is usually located on the left hand side of the screen.
- 3. Select the name of your wireless network listed (or the location's wireless network)

# Fill in

#### **My WiFi (wireless) Network Name is**

- If no wireless networks are listed you are not able to connect at this location
- 4. You will also need a password, if one is used.
	- Before typing in the password, tap the box next to "Show Password" This should place a check in the box, and enable you to see what you are typing.
	- It is important to type the password exactly as written, if capital letter, you must type capital.
		- o **To type capital letter**, look for an up arrow toward bottom left of keyboard. Tap this once and it will make the next letter you type a capital letter.
		- o **If you make a mistake** while typing, look in the upper right hand corner of the keyboard for an arrow pointing left with an

x in it. This will backspace and delete what you wrote.

## **My WiFi (wireless) Password is \_\_\_\_\_\_\_\_\_\_\_\_\_\_\_\_\_\_\_\_\_**

- Once you have the passcode typed in correctly, tap on "Connect"
- Under the name of your network it will say "Obtaining IP address" (simply wait). Next you should see either "Connected" if all went well or "Authentication problem" if it did not connect.
	- $\circ$  If it did not connect, tap on the name of your network
	- o Then tap "forget" on bottom left hand side and try again.

## **General note**s

Fill in

- Be careful when connecting to a network that doesn't have a password to protect it. It's possible that others could monitor such a network and steal personal information.
- Know that you do not have to do this each time you use your tablet. Your tablet remembers every WiFi network it has ever connected to (unless you tell it to "forget" a network) and will automatically connect when you return to the same location.
- 5. Great Job! Now you are connected. Next, you need to return to main page (called the Home Screen or Home Page)
	- **On an Android tablet**-the button is on the display screen, on the bottom, in the center. It is a small circle > Tap on this circle
	- **On an iPad tablet** it is a physical button on the frame of the table, it is a bit recessed. If you press this button just once you will return to the home page. If you don't see the home (main) page, simply try again.

### **Now, use your tablet!**

**Easy Tablet Help for Seniors** has easy, friendly instructions on each screen to help you learn what to do. To find it, look for a small image on your home screen that looks like this:

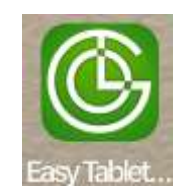

When you find it, tap it once. If nothing happens, try again.

Now you're on your way!  $\circledcirc$